Payments Installer Property File Creation Oracle Banking Payments Installer

> Release 14.3.0.0.0 [May] [2019]

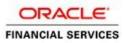

# **Table of Contents**

| 1. CREATING PROPERTY FILE FOR ORACLE BANKING PAYMENTS INSTALLER           | 1-1  |
|---------------------------------------------------------------------------|------|
| 1.1 INTRODUCTION                                                          | 1-1  |
| 1.2 CREATING PROPERTY FILE                                                | 1-1  |
| 1.2.1 Default Installation                                                | 1-1  |
| a. Setting Oracle Banking Payments UBS Plug-ins for default Installation: |      |
| b. Setting Email Details for Default Installation:                        | 1-7  |
| c. Setting Report Properties for Default Installation:                    | 1-11 |
| d. Setting BPEL Properties for Default Installation:                      | 1-12 |
| e. Setting BIB Properties:                                                | 1-13 |
| f. Saving Property File for Default Installation:                         | 1-14 |
| 1.2.2 Custom Installation                                                 | 1-15 |
| 1.2.3 Setting General Properties                                          | 1-16 |
| 1.2.4 Setting Language Properties                                         | 1-18 |
| 1.2.5 Setting CSS Style                                                   | 1-21 |
| 1.2.6 Configuring Scheduler                                               | 1-23 |
| 1.2.7 Setting EMS Properties                                              |      |
| 1.2.8 Saving Property File                                                | 1-37 |

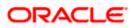

# 1. Creating Property File for Oracle Banking Payments Installer

## 1.1 Introduction

This chapter explains the steps to create property file for Oracle Banking Payments Installer Application. Two property files are created. While creating the Fcubs property file, the environment property file gets generated.

## 1.2 Creating Property File

To create the property file for Oracle Banking payments, follow the steps given below:

## 1.2.1 Default Installation

1. Launch Oracle Banking Payments Installer bat file i.e. FCUBSInstaller.bat in Windows.

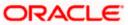

C:\windows\system32\cmd.exe

checking whether Installer is running..... Creating a new flag file..... sucessfully created the flag File. Initializing the errorLevel to 0 Checking Java Home..... Please input Java path [Example: D:\Program Files\Java\jdk1.6.0\_17] @@@@@JAVAHOME NOT DEFINED@@@@@@ Enter JAVA HOME Directory:C:/Program Files/Java/jdk1.8.0\_144 JAVA\_HOME has been set Initializing the errorLevel to 0 Checking Java Home..... Java Home Path has been set sucessfully. The system cannot find the path specified. ojdbc0.jar @@ORACLE HOME NOT DEFINED@@@ Enter Oracle Home Directory:D:/12Client/app/client/siramakr/product/12.1.0/client\_1 Oracle Home set ojdbc7.jar Dracle Home set succesfully Clearing the compiled files..... Clearing the jar file. Clearing the compiled classes files. ojdbc7.jar Jar to be copied from D:/12Client/app/client/siramakr/product/12.1.0/client\_1\jdbc\lib\ojdbc7.jar Copying jars into the Library... Checking logs Folder..... -Current Folder---avast-this InstallationShipment "SOFT" Inside Checking APPSERVER HOME..... appserverhome

Need to provide the following details:

ORACLE

#### JAVA HOME PATH

Provide the JDK home path with the latest version.

#### **ORACLE HOME PATH**

Provide the Oracle 12C Client Path.

#### **APPSERVER PATH**

Provide the Application Server Path.

2. Launch Oracle Banking Payments Installer sh file i.e. FCUBSInstaller.sh in Linux.

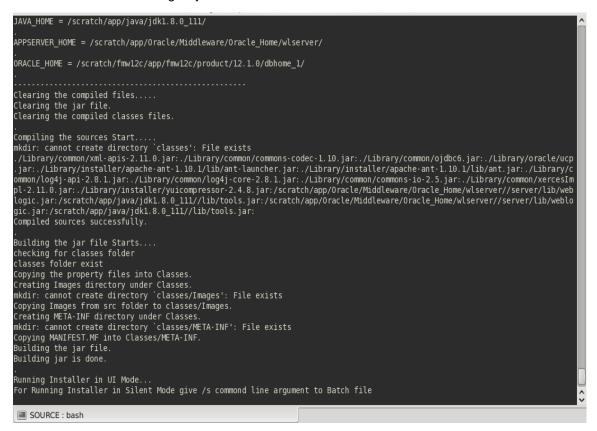

Provide the Necessary details.

After providing these details, INSTALLER-GUI is generated. After that follow the below details.

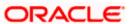

| Soracle FLEXCUBE Univer                                  | sal Installer 14.2.0.0.0                       |        | _ <b>X</b>          |
|----------------------------------------------------------|------------------------------------------------|--------|---------------------|
| Oracle Banki                                             | ng Installer                                   | F      | ORACLE<br>INSTALLER |
| Welcome To Oracle Univ                                   | ersal Banking Installer                        |        |                     |
| Prerequisites                                            |                                                |        |                     |
| <ul> <li>Oracle Databa</li> <li>JDK should be</li> </ul> | se should be Installed.<br>e Installed.        |        |                     |
| Please specify the JDK a                                 | nd Oracle Home path.                           |        |                     |
| JDK Path                                                 | C:/Program Files/Java/jdk1.8.0_171             | Browse |                     |
| Oracle Home Path                                         | C:/app/client/siramakr/product/12.2.0/client_1 | Browse |                     |
| Please select any one of                                 | the below options:                             |        |                     |
|                                                          | Property File creation                         |        |                     |
|                                                          | Utilities                                      |        |                     |
|                                                          |                                                |        |                     |
|                                                          |                                                |        |                     |
|                                                          |                                                |        |                     |
|                                                          |                                                |        |                     |
| Exit                                                     | g                                              | Back   | Next                |

Enter the following details

#### JDK Path:

Maintain Home folder path of JDK1.8

#### **Oracle Home**

Maintain home folder path of Oracle Client or Database

ORACLE

3. Click 'Next' and the following screen gets displayed.

#### **Option 1 – Standalone Scheduler :**

| Soracle FLEXCUBE Universal Installer 14.2.0.0.0                |                     |
|----------------------------------------------------------------|---------------------|
| Oracle Banking Installer                                       | ORACLE<br>INSTALLER |
| Select one of the Components                                   |                     |
| Load Existing Property File                                    | Browse              |
| ● INFRA   ○ Scheduler   ○ Gateway                              | Installation        |
| Select Oracle Product Processors                               |                     |
| Oracle FLEXCUBE Universal Banking                              |                     |
| Oracle FLEXCUBE Enterprise Limits and Collateral Management    | <b>~</b>            |
| ✓ Oracle Banking Payments                                      |                     |
| Oracle Banking Corporate Lending Open Development Too          | N                   |
| Select Plugins to be Installed                                 |                     |
| Branch Load Existing Branch Property Fil                       | e Browse            |
| Host Address 10.10.10.10 1010 BPEL                             | Ier Standalone 🔻    |
| Reports         10.10.10         1010         OFTW         FGL | SIANET Adapter      |
| DMS 10.10.10.10 1010 Insulation ELCM A                         | dapter required     |
|                                                                |                     |
| Exit                                                           | Back Next           |

Select Oracle Banking Payments for Payments Property file creation. Select Scheduler which is Standalone, where Scheduler will be Standalone with EAR.

## **Option 2 – Embedded Scheduler :**

| 🛃 Oracle FLEXCUBE Universal Insta | aller 14.2.0.0.0            |                            |                |        |
|-----------------------------------|-----------------------------|----------------------------|----------------|--------|
| Oracle Banking I                  | nstaller                    |                            |                |        |
| Select one of the Components      |                             |                            |                |        |
| Load Existing Property File       |                             |                            |                | Browse |
| ● INFRA 🔾 Scheduler               | 🔾 Gateway 💦 🔾 Swi           | tch Interface Installation |                |        |
| Select Oracle Product Processor   | S                           |                            |                |        |
| Oracle FLEXCUBE Universal         | Banking                     |                            |                |        |
| Oracle FLEXCUBE Enterprise        | e Limits and Collateral Man | agement                    | •              |        |
| ✓ Oracle Banking Payments         | ✓ Oracle Banking Payments   |                            |                |        |
| Oracle Banking Corporate L        | ending 📃 Open Deve          | elopment Tool              |                |        |
| Select Plugins to be Installed    |                             |                            |                |        |
| Branch                            | Load Existing Branc         | h Property File            |                | Browse |
| Host Address 10.10.10.10          | 1010 BPEL                   | ✓ Scheduler                | Embedded       |        |
| <b>Reports</b> 10.10.10.10        | 1010 OFTW                   | FGL                        | SIANET Adapter |        |
| DMS 10.10.10                      | 1010 Insulation             | ELCM Adapter required      |                |        |
|                                   |                             |                            |                |        |
| Exit Log                          |                             |                            | Back           | Next   |

Select Oracle Banking Payments for Payments Property file creation. Select Scheduler which is Embedded, as we are integrating with EAR.

4. Click 'Next' and the following screen is displayed:

## Option 1 - Multi Entity Deployment :

For Multi-Entity Details →

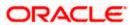

| 🎒 Oracle FLEXCUBE Universal Installer 14 | .2.0.0.0                |                           | × |
|------------------------------------------|-------------------------|---------------------------|---|
| Oracle Banking Insta                     | ller                    | ORACLE<br>INSTALLER       |   |
| SMS Schema Details                       |                         |                           |   |
| Name                                     | Value                   |                           |   |
| Username                                 | OBPMENSMS               |                           |   |
| Password                                 | •••••                   |                           |   |
| Service Name                             | PM141PDB1               |                           |   |
| IP Address                               | whf00aes.in.oracle.com  |                           |   |
| Port                                     | 1523                    |                           |   |
| TNS Connect Descriptor                   | PM141PDB1               | Test Connection           |   |
| Entity Id ENTITY_ID1                     | JNDI Name jdbc/fcjdevDS | + Compile in All Entities |   |
| Username                                 | OBPMENTY1               | -                         |   |
| Password                                 | •••••                   |                           |   |
| Service Name                             | PM141PDB1               |                           |   |
| IP Address                               | whf00aes.in.oracle.com  |                           |   |
| Port                                     | 1523                    | Test Connection           |   |
| TNS Connect Descriptor                   | PM141PDB1               |                           |   |
| Prev                                     | Next                    |                           |   |
| Exit Log                                 |                         | Back Next                 |   |

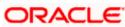

| 🛛 Oracle FLEXCUBE Universal Installer 14.2.0.0.0 |                          |          | ×                 |
|--------------------------------------------------|--------------------------|----------|-------------------|
| Oracle Banking Insta                             | ller                     |          |                   |
| SMS Schema Details                               |                          |          |                   |
| Name                                             | Value                    |          |                   |
| Username                                         | OBPMENSMS                | <b>^</b> |                   |
| Password                                         | •••••                    |          |                   |
| Service Name                                     | PM141PDB1                |          |                   |
| IP Address                                       | whf00aes.in.oracle.com   |          |                   |
| Port                                             | 1523                     |          |                   |
| TNS Connect Descriptor                           | PM141PDB1                | Test (   | Connection        |
| Entity Id ENTITY_ID2 Name                        | JNDI Name jdbc/fcjdevDS1 |          | e in All Entities |
| Username                                         | OBPMENTY2                | ▲        |                   |
| Password                                         | •••••                    |          |                   |
| Service Name                                     | PM141PDB1                |          |                   |
| IP Address                                       | whf00aes.in.oracle.com   | =        |                   |
| Port                                             | 1523                     | Test C   | Connection        |
| TNS Connect Descriptor                           | PM141PDB1                |          |                   |
| Prev                                             | Next                     |          |                   |
| Exit Log                                         |                          |          | Back Next         |

#### Scenario for More than One Entity, i.e. Multi Entity :

- Provide the SMS Schema Details.
- Post test connection, now give the Entity Schema Details.
- Here Entity Schema is mandatory, atleast minimum one entry should be provided.
- Entity Id value is default i.e. 'ENTITY\_ID1' for first entry.
- Provide the JNDI Name for the ENTITY\_ID1. By default the jndi name is 'jdbc/fcjdevDS'
- Give the Schema Details for the Entity1.
- After providing the First Entity details, click on '+' Add the rows, if any additional Entities are to be setup.
- Now give the details for Entity\_ID2. Here the field is mandatory.
- Provide the schema details and the JNDI name.
- Next and Prev button is to traverse for entity screens.

Can also add the entites and delete the entities

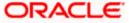

#### **Option 2 - Single Entity Deployment :**

For Single Schema Details  $\rightarrow$ 

| Soracle FLEXCUBE Universal Installer 1 | 4.1.0.0.0               |                           |
|----------------------------------------|-------------------------|---------------------------|
| Oracle Banking Insta                   | aller                   | ORACLE<br>INSTALLER       |
| SMS Schema Details                     |                         |                           |
| Name                                   | Value                   |                           |
| Username                               | OBPM141OSC              |                           |
| Password                               | •••••                   |                           |
| Service Name                           | OBPMR2                  |                           |
| IP Address                             | whf00akd.in.oracle.com  |                           |
| Port                                   | 1522                    |                           |
| TNS Connect Descriptor                 | OBPMR2                  | Test Connection           |
| Entity Id ENTITY_ID1                   | JNDI Name jdbc/fcjdevDS | + Compile in All Entities |
| Username                               | OBPM1410SC              |                           |
| Password                               | •••••                   |                           |
| Service Name                           | OBPMR2                  |                           |
| IP Address                             | whf00akd.in.oracle.com  |                           |
| Port                                   | 1522                    | Test Connection           |
| TNS Connect Descriptor                 | OBPMR2                  |                           |
| Prev                                   | Next                    |                           |
| Exit Log                               |                         | Back Next                 |

Provide the SMS schema details to capture the credentials which will be used for DB Compilation.

Here Same as SMS Schema Field is 'Y'

- Entity Id value is default i.e. 'ENTITY\_ID1' for first entry.
- Provide the JNDI Name for the ENTITY\_ID1. By default the jndi name is 'jdbc/fcjdevDS'
- Give the Schema Details for the Entity1.
- Here Compile In All Entities Field is 'Y'.

Note: IP Address should be same as mentioned in the TNSnames.ora

Once the connection is successfull env.properties file present in path INSTALLER $\rightarrow$ SOFT $\rightarrow$ GUI $\rightarrow$ logs $\rightarrow$ env.properties will get updated with schema details in encrypted format.

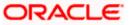

Click on 'Test Connection' button. After Successful connection click on 'Next' button to proceed and below Screen occurs. This Screen displays database parameters listed in v\$parameter table.

This page is Read only used as reference to know the database parameters.

Schema drop down list is provided to verify parameters of SMS and Entity Schemas.

|      | creen displays the parameters to be configured i |               | hema SMS_SCH   |          |
|------|--------------------------------------------------|---------------|----------------|----------|
| S.No |                                                  | Current Value | Expected Value |          |
| 1    | _optimizer_connect_by_cost_based                 | FALSE         | FALSE          |          |
| 2    | _allow_level_without_connect_by                  | TRUE          | TRUE           | _        |
| 3    | _unnest_subquery                                 | FALSE         | FALSE          | _        |
| 4    | _hash_join_enabled                               |               | FALSE          |          |
|      | ALWAYS_SEMI_JOIN                                 |               | NESTED_LOOPS   |          |
| 6    | _optimizer_cost_based_transformation             | OFF           | off            | _ =      |
| 7    | audit_trail                                      | DB            | NONE           |          |
| 8    | blank_trimming                                   | TRUE          | TRUE           |          |
| 9    | cursor_sharing                                   | FORCE         | FORCE          |          |
| 10   | cursor_space_for_time                            | FALSE         | FALSE          |          |
| 11   | nls_date_format                                  | DD-MON-RRRR   | DD-MON-RRRR    |          |
| 12   | optimizer_index_caching                          | 90            | 90             |          |
| 13   | optimizer_index_cost_adj                         | 50            | 50             |          |
| 14   | optimizer_mode                                   | ALL_ROWS      | ALL_ROWS       |          |
| 15   | parallel_adaptive_multi_user                     | FALSE         | FALSE          |          |
| 16   | parallel_automatic_tuning                        |               | FALSE          | <b>•</b> |

1. Click on 'Next' Button. This screen displays the grants provided to the schema. If object compilation is required and the privilege is not given, then you can find that out from this screen.

Schema drop down lists SMS and Entity Schemas. Select Schema and proceed further.

ORACLE

| 'his screen displa | iys the Grants provided to the schema. | Schema SMS   | _SCH 🔻   |
|--------------------|----------------------------------------|--------------|----------|
| S.No               | Grant Privilege Required               | Grant provid | ded      |
| l .                | CREATE SESSION                         | Y            | <b>^</b> |
| 2                  | SELECT ON DBA_JOBS                     | Y            |          |
| }                  | SELECT ON DBA_JOBS_RUNNING             | Y            | =        |
| Ļ                  | SELECT ON V_\$DATABASE                 | Y            |          |
| j                  | SELECT ON V_\$NLS_PARAMETERS           | Y            |          |
| ;                  | SELECT ON V_\$PARAMETER                | Y            |          |
| ,                  | SELECT ON V_\$PROCESS                  | Y            |          |
| }                  | SELECT ON V_\$SESSION                  | Y            |          |
| )                  | SELECT ON V_\$TIMER                    | Y            |          |
| 10                 | SELECT ON V_\$INSTANCE                 | Y            |          |
| 1                  | CREATE DATABASE LINK                   | Y            |          |
| 2                  | CREATE LIBRARY                         | Y            |          |
| 3                  | CREATE MATERIALIZED VIEW               | Y            |          |
| 4                  | CREATE PROCEDURE                       | Y            |          |
| 5                  | CREATE SEQUENCE                        | Y            |          |
| 6                  | CREATE SYNONYM                         | Y            | -        |
| 6<br>Generate Repo |                                        | Υ            | <b>v</b> |

2. Click 'Generate Report' button, the installer creates an SQL file 'grantScript.sql' containing the script for granting the privileges in the 'Logs' folder and the following screen is displayed You can use this file to get the access.

Tou can use this me to get the access.

Only the sys user can execute the file 'grantScript.sql' for granting privileges.

ORACLE

| Soracle FLEXCUBE Ur   | niversal Installer 1 | 4.2.0.0.0                                            |           |
|-----------------------|----------------------|------------------------------------------------------|-----------|
| Oracle Bar            | nking Inst           | aller                                                |           |
| Provide Environment   | t details.           |                                                      |           |
| EAR Name              | FCUBS                |                                                      |           |
| Context Name          | FCJNeoWeb            |                                                      |           |
| File Seperator Style  | Linux                | <b>•</b>                                             |           |
| Application Server    | Weblogic             | <b>~</b>                                             |           |
| External JSUIXML R    | equired              |                                                      |           |
| External PropertyFile | e Required           |                                                      |           |
| Application Server Pa | th                   | D:/oracle/wls12210/wlserver                          | Browse    |
| Source Path           |                      | D:/14.10sdc/14.2.0.0.0/OB_PAYMENTS_14.2.0.0.0_GA_OUT | Browse    |
| Ear Destination Path  |                      | D:/14.10sdc/14.2.0.0.0/OB_PAYMENTS_14.2.0.0.0_GA_OUT | Browse    |
| External JSUIXML Pat  | th                   |                                                      | Browse    |
| External PropertyFile | Path                 |                                                      | Browse    |
|                       |                      |                                                      |           |
|                       |                      |                                                      |           |
| Exit                  | Log                  |                                                      | Back Next |

#### EAR Name

Specify a name for the Application to be deployed.

You cannot use special characters such as '.' (Dot), ',' (comma), '\$' etc. However, you may use '\_' (underscore). – Applicable for both Windows and Linux.

#### **Context Name**

Based on the Application type selected, the Installer displays the application context. However, you may modify the default value.

This information will be updated in 'application.xml'. In case of a WebLogic server, this will be updated in 'weblogic.xml'.

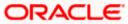

#### File Separator Style:

Specify the type of file separator (For example: Linux or Windows). Select the appropriate one from the dropdown list. You also need to specify the version of the selected operating system.

#### **Application Server**

Specify the application server in which you are creating the property file. Select the appropriate one from the adjoining drop-down list. For WebSphere, External JSUIXML Required option is not supported.

#### **External JSUIXML Required**

Specify whether screen changes will be deployed as External JSUIXML for the application.

EXTERNAL\_JSUIXML\_REQUIRED=Y/N: Depending on requirement

EXTERNAL\_JSUIXML\_REQUIRED=N: JS and UIXML files are included inside the application EAR.

EXTERNAL\_JSUIXML\_REQUIRED=Y: JS and UIXML and HELP files are kept in an external path in the application server.

#### **External Property File Required**

Specify whether screen changes will be deployed as External fcubs.properties for the application.

EXTERNAL\_PROPERTY\_PATH\_REQUIRED =Y/N: Depending on requirement

EXTERNAL\_PROPERTY\_PATH\_REQUIRED =N: fcubs.properties file is included inside the application EAR.

EXTERNAL\_PROPERTY\_PATH\_REQUIRED =Y: fcubs.properties file is kept in an external path in the application server.

External property file path should have the property file name also with it.

For example: C:\App\fcubs.properties

#### Application server path

Provide the Application Server Path.

#### Source Path

Provide the source path of the console exec directory. (Mention exact folder name after unzip the source)

#### Ear Destination path

Specify the path where Ear needs to be copied after building it using SOFT Installer.

ORACLE

#### **External JSUIXML Path**

In case External JSUIXML Required option is checked, External JSUIXML path on the application server machine has to be specified here. External JSUIXML required option is supported only for Weblogic Application Server. EXTERNAL\_JSUIXML\_PATH: ex:-

/scratch/work\_area/DEV/FC124\_UBS/JS\_UIXML\_HELP -this can be any path in the Application server.

#### **External Property File Path**

In case External Property File required option is checked, External Property File path on the application server machine has to be specified here.

3. Click 'Next' to continue and following screen is displayed:

| KERNEL           |           |
|------------------|-----------|
| 10000            |           |
| oraclefinancials |           |
|                  |           |
|                  |           |
|                  |           |
|                  |           |
|                  |           |
|                  | Back Next |
|                  | 10000     |

#### Release

Specify the release in which you are creating the property file. Default Option would be 'KERNEL'. The options are:

KERNEL

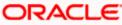

MX Cluster

Specify the Hashing algorithm iteration count. By default it is 1000.

'Security Key for Encryption Logic' is the key (exact 16 characters) for all encryption logic. By default is 'oraclefinancials'.

## 1.2.2 Custom Installation

Custom - All details are to be provided.

| Solution of the second second | aller 14.2.0.0.0                        | <b>X</b>            |
|----------------------------------------------------------------------------------------------------|-----------------------------------------|---------------------|
| Oracle Banking I                                                                                                    | nstaller                                | ORACLE<br>INSTALLER |
| Property File Creation - Dat                                                                                                    | aSource                                 |                     |
| Please enter DataSource N                                                                                                    | ames                                    |                     |
| SMS Data Source                                                                                                    | jdbc/fcjsmsDS                           |                     |
| Branch Data Source                                                                                                    | jdbc/fcjdevDSBranch                     |                     |
| Scheduler Data Source                                                                                                    | jdbc/fcjSchedulerDS                     |                     |
| PM Online JNDI                                                                                                    | jdbc/fcjdevDS                           |                     |
| PM Batch JNDI                                                                                                    | jdbc/fcjdevDS                           |                     |
|                                                                                                    |                                         |                     |
|                                                                                                    |                                         |                     |
|                                                                                                    |                                         |                     |
| Webservices Provider URL                                                                                                    | t3://localhost:7001/                    |                     |
| Host Server URL                                                                                                    | https://10.10.10.10:1010/FCJNeoWeb      |                     |
| Standalone Scheduler URL                                                                                                    | https://10.10.10.10:7001/ScheduleNeoWeb |                     |
|                                                                                                    |                                         |                     |
|                                                                                                    |                                         |                     |
|                                                                                                    |                                         |                     |
|                                                                                                    |                                         |                     |
| Exit Log                                                                                                    | Bac                                     | ck Next             |

- 1. Please enter Data sources required which will be asked as per the product, Plug-in and Component combinations chosen in the first screen.
- 2. Sms Datasource will be always enabled as it is required for most of the cases.
- 3. Two Payments JNDI is included (Applicable for Case 2 i.e. for Single Schema Setup)

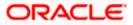

PM\_ONLINE\_JNDI - JNDI Data Source for Online Transaction (jdbc/fcjpmDS)

PM\_BATCH\_JNDI - JNDI Data Source For Batch Transaction (jdbc/fcjBatchDS)

4. Standalone Scheduler URL field is enabled for Standalone Scheduler Setup. And provide the context 'ScheduleNeoWeb'.

Note : PM\_ONLINE\_JNDI and PM\_BATCH\_JNDI can keep as default or can maintain same as entity datasource i.e. jdbc/fcjdevDS , if the setup is for multi-entity.

## 1.2.3 Setting General Properties

This section describes the process of setting common properties of Oracle FLEXCUBE Payments. The installer displays the 'General Property' screen.

| Solution of the second second | sal Installer 14.2.0.0.0                                                                    |                                   |                          |
|----------------------------------------------------------------------------------------------------|---------------------------------------------------------------------------------------------|-----------------------------------|--------------------------|
| Oracle Banki                                                                                                    | ng Installer                                                                                |                                   |                          |
| Property File Creation<br>Debug Logs Required                                                                                                    | - General Property                                                                          | External LOV Re                   | equired                  |
| Work Area<br>Signature Path<br>Excel Path                                                                                                    | /BmDbgs/<br>/BmDbgs/                                                                        | Auto clear User                   | YES                      |
| Request Time Out<br>Connection Time Out<br>Session Time Out                                                                                                    | 1800000         milli seconds           3600         Seconds           1800         Seconds | Max Image Size<br>User Batch Time | 1048576 Bytes<br>0 Hours |
| CSS Style                                                                                                    | Default 🗸                                                                                   | Name                              | Flexblue                 |
| Language                                                                                                    | ENGLISH                                                                                     | ISO Code                          | en                       |
| Application Title                                                                                                    | FLEXCUBE UBS                                                                                |                                   |                          |
| Version                                                                                                    | 14.2.0.0.0                                                                                  |                                   |                          |
| CopyRights                                                                                                    | Copyright © 2017,2018, Oracle and/or its affiliates. All ri                                 | ghts reserved.                    |                          |
| Exit                                                                                                    | e.                                                                                          |                                   | Back Next                |

Specify the following details:

#### **Debug Logs Required**

If debug option is required, select 'Yes' from the drop-down list. If not required, select 'No'. By default the value is 'No'.

Note: Parameter APPLICATION\_WORK\_AREA in fcubs.properties will be updated to "Work Area" path provided during installation.

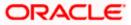

#### LOV Fetch Required

If you check this box, the option lists in Oracle FLEXCUBE displays the matching values based on the first characters that you enter in a field. If you specify the first three characters of a value to be entered in an option list and tab out, the system displays the complete list of values that are matching the first three characters.

If you do not check this, option lists does not show the matching values based on the first few characters. You need to specify the complete value against the field.

#### **External LOV Required**

If you check this box, External Lov option for external Limits in FLEXCUBE will be enabled.

#### Work Area

Specify the work area.

For example: D:\BrnDbgs\

#### Signature Path

Specify the location at which the signature images should be placed.

#### **Excel Path**

Specify the location at which the excel files should be generated.

#### **Request Time Out**

Specify the database request timeout value in milli seconds. This is the maximum number of seconds the database waits for a query to return the result.By default it is 1800000 milli seconds.

#### **Connection Time Out**

Specify the database connection timeout value in seconds. This is the maximum number of seconds the application waits for a connection to the database to open.

#### **Session Time Out**

Enter the session time out value in seconds. This is the maximum number of seconds during which the application gets active without any user intervention. If there is no user intervention continuously for the duration specified here, the user session gets expire.

#### Max Image Size

Specifies the maximum image size that can be uploaded. The default size is 1048576 bytes.

#### **CSS Style**

Specify the CSS style to be used from the adjoining drop down list. You can select one of the following CSS styles:

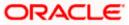

- Default select this to apply the default style provided along with Oracle FLEXCUBE
- Custom select this to apply a custom style

#### Name

Specify the name of the CSS style.

Once you have specified the above details, click 'Next'

#### Language

Specify the language in which you wish to see Oracle FLEXCUBE UBS. ENGLISH the default language. However, based on the requirement, you can set a different language. Select the appropriate one from the drop-down list.

Based on the language selected, the installer displays the ISO code.

#### Application Title

Specify the application title.

For example: FLEXCUBE UBS

#### Version

Specify the application version.

For example: 14.2.0.0.0

#### CopyRights

Specify the copyright details.

For example: Copyright © 2017, 2018 Oracle and/or its affiliates. All rights reserved.

## 1.2.4 Setting Language Properties

| Gracle FLEXCUBE Universal Installer 14.2.0.0.0  |                                                           | X                   |
|-------------------------------------------------|-----------------------------------------------------------|---------------------|
| Oracle Banking Installer                        |                                                           | ORACLE<br>INSTALLER |
| Property File Creation - Single Sign            | 'n                                                        |                     |
| SSO Required                                    | SSO Type DEFAULT                                          |                     |
| SSO KEY                                         | DN                                                        |                     |
| Authentication details maintained ex            | ernal to FLEXCUBE                                         |                     |
| External Password Required                      | Authentication Type MSAD -                                |                     |
| External User Login Required                    |                                                           |                     |
|                                                 | OPSS Available                                            |                     |
| Option to provide LDAP server deta              |                                                           |                     |
|                                                 |                                                           |                     |
| No. Name                                        | Value                                                     |                     |
| 1 LDAP SERVER URL                               | LDAP://10.10.10.10111                                     | _                   |
| 2 LDAP SSL ENABLED<br>3 SECURITY AUTHENTICATION | TYPE Simple                                               | _                   |
| 4 DOMAIN NAME                                   | flexcube.com                                              | _                   |
| 5 LDAP SERVER TIMEOUT                           | 0                                                         | _                   |
| Option to provide SAML details                  | 0                                                         | _                   |
|                                                 |                                                           |                     |
| No. Name                                        | Value                                                     |                     |
| 1 SAML CERTIFICATE PATH                         | D:\Security\SAML_Implementation\TestFiles\cert\certstore\ | b                   |
| 2 SAML CERTIFICATE PASSWO                       |                                                           |                     |
| 3 SAML CERTIFICATE ALIAS                        | barc                                                      |                     |
| 4 SAML VALID AUDIENCE                           | bPAID_BWSIT                                               |                     |
|                                                 |                                                           |                     |
| Exit Log                                        | Back                                                      | Next                |

3. Specify the following details:

#### **SSO Required**

Check this box to enable single sign-on (SSO). If you check this box, you need to enter the SSO Key and the SSO Type.

#### SSO Key

Specify the SSO key. If you have checked the box 'SSO Required, it is mandatory to specify the SSO key.

If you have checked the box 'SSO Required', the Installer skips the following two screens and directly navigate to the SSL screen shown below in this manual.

If you have not checked the box 'SSO Required', then on clicking the 'Next' button, the following screen is displayed:

ORACLE

| 실 Oracle FLEXC | UBE Universal Installer 14.2.0.0.0 | -           | aller .                      | 68                              | ×                   |
|----------------|------------------------------------|-------------|------------------------------|---------------------------------|---------------------|
| Oracle         | Banking Installer                  |             |                              |                                 | ORACLE<br>INSTALLER |
| Prop           | erty File Creation - Single Sign   | on          |                              |                                 |                     |
| SSO            | Required                           |             | SSO Type                     | DEFAULT 🔻                       |                     |
| SSO            | KEY                                | DN          |                              |                                 |                     |
| Autho          | entication details maintained ext  | ernal to FL | EXCUBE                       |                                 |                     |
| Exter          | mal Password Required              | ~           | Authentication Type          | MSAD 🔻                          |                     |
| Exter          | mal User Login Required            |             |                              | MSAD                            |                     |
|                |                                    |             | S Available                  | LDAP                            |                     |
| Ontic          | on to provide LDAP server detai    |             |                              |                                 |                     |
| Opuc           | Dir to provide LDAP Server detai   | 15          |                              |                                 |                     |
| No.            |                                    |             |                              | lue                             |                     |
| 1              | LDAP SERVER URL                    |             | LDAP://10.10.10.10:111       |                                 |                     |
| 2              | LDAP SSL ENABLED                   |             |                              |                                 |                     |
| 3              | SECURITY AUTHENTICATION            | TYPE        | Simple                       |                                 |                     |
| 4              |                                    |             | flexcube.com<br>0            |                                 |                     |
| <u> </u>       | LDAP SERVER TIMEOUT                |             | U                            |                                 | -                   |
| Optic          | on to provide SAML details         |             |                              |                                 | _                   |
| No.            | Name                               |             | Va                           | lue                             |                     |
| 1              | SAML CERTIFICATE PATH              |             | D:\Security\SAML_Implementat | tion\TestFiles\cert\certstore\b |                     |
| 2              | SAML CERTIFICATE PASSWOR           | RD          | •••••                        |                                 |                     |
| 3              | SAML CERTIFICATE ALIAS             |             | barc                         |                                 |                     |
| 4              | SAML VALID AUDIENCE                |             | bPAID_BWSIT                  |                                 |                     |
|                |                                    |             |                              |                                 |                     |
| Exit           | Log                                |             |                              | Back                            | Next                |

#### **External Password Required**

Check this box to allow the user-login using MSAD/LDAP password irrespective of the user ID. If you check this box, the user ID can be either the MSAD/LDAP user ID or the Oracle Banking Payments application user ID. And the password can be MSAD/LDAP server password only.

By default, this check box is unchecked. However, you can change this.

If you do not check this box, the installer skips the following screen and directly navigates you to the SSL screen shown below in this manual.

If you check the box, then click 'Next' and the following screen is displayed:

#### **External User Login Required**

Check this box to enable user login using MSAD/LDAP user ID. If you check this box, the user can login using MSAD/LDAP server user ID as well as using Oracle Banking Payments application user ID.

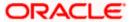

| Source FLEXCUBE Universal Installer 14.2.0.0.0   |                                                            |
|--------------------------------------------------|------------------------------------------------------------|
| Oracle Banking Installer                         |                                                            |
| Property File Creation - Single Sign on          |                                                            |
| SSO Required                                     | SSO Type DEFAULT                                           |
| SSO KEY DN                                       |                                                            |
| Authentication details maintained external to Fl | LEXCUBE                                                    |
| External Password Required                       | Authentication Type MSAD 🗸                                 |
| External User Login Required                     | MSAD                                                       |
| OPS                                              | S Available                                                |
| Option to provide LDAP server details            |                                                            |
| No. Name                                         | Value                                                      |
| 1 LDAP SERVER URL                                | LDAP://10.10.10.10:111                                     |
| 2 LDAP SSL ENABLED                               |                                                            |
| 3 SECURITY AUTHENTICATION TYPE                   | Simple                                                     |
| 4 DOMAIN NAME                                    | flexcube.com                                               |
| 5 LDAP SERVER TIMEOUT                            | 0                                                          |
| Option to provide SAML details                   |                                                            |
| No. Name                                         | Value                                                      |
| 1 SAML CERTIFICATE PATH                          | D:\Security\SAML_Implementation\TestFiles\cert\certstore\b |
| 2 SAML CERTIFICATE PASSWORD                      | •••••                                                      |
| 3 SAML CERTIFICATE ALIAS                         | barc                                                       |
| 4 SAML VALID AUDIENCE                            | bPAID_BWSIT                                                |
|                                                  |                                                            |
| Exit Log                                         | Back Next                                                  |

If you do not check this box, the user can login using FCUBS user ID only. By

default, this check box is unchecked. However, you can change this.

We Authentication Type is enabled if one of the above check boxes is checked.

#### Authentication Type

Select the authentication type from the adjoining drop-down list. This is the type of external server that is used. You can select one of the following options:

MSAD (Microsoft Active Directory)

LDAP (Lightweight Directory Access Protocol)

By default, 'MSAD' is selected; however, you can change it.

## 1.2.5 Setting CSS Style

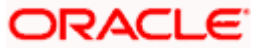

2. Specify the following details:

#### CSS Style

Specify the CSS style to be used from the adjoining drop down list. You can select one of the following CSS styles:

Default - select this to apply the default style provided along with Oracle Banking Payments

Custom - select this to apply a custom style

#### Name

Specify the name of the CSS style.

3. Once you have specified the above details, click 'Next',

| 🛓 Orac | le FLEXCUBE Universal Installer 14.2.0. | 0.0                                                       |          |
|--------|-----------------------------------------|-----------------------------------------------------------|----------|
| 0      | racle Banking Installe                  | r                                                         | NSTALLER |
| Prope  | rty File Creation - SMTPS/Branch/DN     | IS                                                        |          |
| Option | n for Mail configuring using SMTPS Pr   | otocol                                                    |          |
| No.    | Name                                    | Value                                                     |          |
| 1      | Host                                    | samplename.mail.com                                       |          |
| 2      | Userld                                  | infra                                                     |          |
| 3      | User Password                           | •••••                                                     |          |
| 4      | JNDI Name                               | mail/FCUBSMail                                            |          |
| Option | n for modifying the Branch properties   |                                                           | _        |
| No.    | Name                                    | Value                                                     |          |
| 1      | Date Seperator                          | -                                                         | <b>^</b> |
| 2      | WorkFLow Frequency                      | 6000                                                      |          |
| 3      | Compress Request                        | <b>V</b>                                                  | •        |
| Option | n for modifying the DMS/IPM property v  | alues                                                     |          |
| No.    | Name                                    | Value                                                     |          |
| 1      | Login Service Address                   | http://10.10.10.1010/imaging/ws/LoginService              | ▲        |
| 2      | Document Service Address                | http://10.10.10.10:1010/imaging/ws/DocumentService        |          |
| 3      | Document Content Service Address        | http://10.10.10.10:1010/imaging/ws/DocumentContentService |          |
| 4      | IPM User Name                           | testuser                                                  |          |
| 5      | IPM Password                            | •••••                                                     | •        |
|        |                                         |                                                           |          |
|        | Exit Log                                | Back                                                      | Next     |

4. Specify the following details.

#### Host

Specify the SMTP host name.

ORACLE

## User ID

Specify the user ID.

## User Password

Specify the user password.

## JNDI Name

Specify the JNDI name.

5. Once you have specified the above details, click 'Next' and system displays the next screen.

Applicable for Single Schema Setup i.e. Option 2,

## 1.2.6 Configuring Scheduler

3. Click Next and the following screen is displayed:

| Soracle FLEXCUBE Universal Installer 14.2.0.0.0        |                                                                 |
|--------------------------------------------------------|-----------------------------------------------------------------|
| Oracle Banking Installer                               |                                                                 |
| Property File Creation - Scheduler Queues              |                                                                 |
| Option for configuring Scheduler Destination Queue     | Option for configuring Scheduler Deferred Queue                 |
| Notify Destination                                     | Notify Deffered Queue Name DEFFERED_DEST_QUEUE                  |
| Queue Name NOTIFY_DEST_QUEUE                           | Deffered Queue Connection Factory DefferedDestQCF               |
| Queue Connection Factory NotifyDestQCF                 | Secure Caller ID                                                |
| Secure Caller ID                                       | Caller Password                                                 |
| Caller Password                                        |                                                                 |
| Notify Queue Location                                  |                                                                 |
| Option for configuring Scheduler Notify Internal Queue | Option for configuring Log Rotation Interval                    |
| Notify Queue Name NOTIFY_QUEUE                         | Scheduler Log Rotation Interval WEEKLY                          |
| Dead Letter Queue Name NOTIFY_QUEUE_DLQ                | Option for External Server configuration for Destination Queue. |
| Notify Queue Connection Factory NOTIFY_MDB_QCF         | No. Name Value                                                  |
| Secure Caller ID                                       | 1 Provider URL iiop://localhost:1010                            |
| Caller Password                                        | 2 Security Principal ••••••                                     |
|                                                        | 3 Security Credential                                           |
| Exit                                                   | Back Next                                                       |

4. Specify the following details:

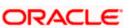

#### **Notify Destination**

Specify the notify destination. Select one of the following options:

- 1. QUEUE
- TOPIC

#### **Queue Name**

Set 'NOTIFY\_DEST\_QUEUE' as the destination queue name.

#### **Queue Connection Factory**

Set 'NotifyDestTCF' as the queue connection factory.

#### Secure

Check this box to indicate that it is a secured queue connection factory. If you check this box, you will be prompted to specify the caller ID and caller password as shown in the following screen.

#### **Notify Queue Location**

Specify the notify queue location. Select one of the following options:

Internal

External

For Oracle WebLogic application server, the notify queue location should be selected as Internal'. If you choose 'Internal' as the 'Notify Queue Location', the screen provided in the following step is not displayed. You will be navigated to next step where you can specify the notify deferred queue name and connection factory.

5. If you choose 'External', system displays the following screen:

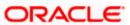

| S Oracle FLEXCUBE Universal Installer 14.2.0.0.0       |                                                                 |
|--------------------------------------------------------|-----------------------------------------------------------------|
| Oracle Banking Installer                               |                                                                 |
| Property File Creation - Scheduler Queues              |                                                                 |
| Option for configuring Scheduler Destination Queue     | Option for configuring Scheduler Deferred Queue                 |
| Notify Destination                                     | Notify Deffered Queue Name DEFFERED_DEST_QUEUE                  |
| Queue Name NOTIFY_DEST_QUEUE                           | Deffered Queue Connection Factory DefferedDestQCF               |
| Queue Connection Factory NotifyDestQCF                 | Secure Caller ID                                                |
| Secure Caller ID                                       | Caller Password                                                 |
| Caller Password                                        |                                                                 |
| Notify Queue Location                                  |                                                                 |
| Option for configuring Scheduler Notify Internal Queue | Option for configuring Log Rotation Interval                    |
| Notify Queue Name NOTIFY_QUEUE                         | Scheduler Log Rotation Interval WEEKLY                          |
| Dead Letter Queue Name NOTIFY_QUEUE_DLQ                | Option for External Server configuration for Destination Queue. |
| Notify Queue Connection Factory NOTIFY_MDB_QCF         | No. Name Value                                                  |
| Secure Caller ID                                       | 1 Provider URL iiop://localhost:1010                            |
| Caller Password                                        | 2 Security Principal ••••••                                     |
|                                                        | 3 Security Credential                                           |
| Exit Log                                               | Back Next                                                       |

6. Specify the following details of the external queue.

## Provider URL

Specify the provide URL (iiop://localhost:1010).

1010 is the default IIOP port.

| Application Server | EMS Out Initial Context Factory                                                                                           |
|--------------------|----------------------------------------------------------------------------------------------------|
| Oracle WebLogic    | t3:// <ip_adress>:port<br/>E.g.: t3://10.10.10.10:1010</ip_adress>                                                        |
|                    | Here, 10.10.10.10 represents the local host and 1010<br>to the target server default port<br>(AdminServer/ManagedServer). |
| IBM WebSphere      | iiop:// <ip_adress>:port<br/>E.g.: iiop://10.10.10.10:1010</ip_adress>                                                    |

| Application Server | EMS Out Initial Context Factory             |
|--------------------|---------------------------------------------|
|                    | Here, 1010 represents the default iiop port |

#### **Security Principal**

Specify the login ID to access the application server.

#### **Security Credentials**

Specify the password to access the application server.

7. Click 'Next' to proceed with scheduler configuration.

If you choose Internal as the 'Notify Queue Location', you will be directly navigated to the following screen. In that case, the installer will not show the screen explained in the previous step.

8. Specify the following details:

#### **Notify Deffered Queue Name**

Set 'DEFFERED\_DEST\_QUEUE' as the notify differed queue name.

#### **Deffered Queue Connection Factory**

Set 'DefferedDestQcf' as the deffered queue connection factory.

#### Secure

Check this box to indicate that it is a secured deffered queue connection factory. If you check this box, you will be prompted to enter the caller ID and caller password as shown in the following screen.

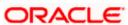

| Soracle FLEXCUBE Universal Installer 14.2.0.0.0                                                                                               | <b>- X</b>                                                                                                    |
|----------------------------------------------------------------------------------------------------|----------------------------------------------------------------------------------------------------|
| Oracle Banking Installer                                                                                                    |                                                                                                    |
| Property File Creation - Scheduler Queues                                                                                                    |                                                                                                    |
| Option for configuring Scheduler Destination Queue                                                                                            | Option for configuring Scheduler Deferred Queue                                                                                                 |
| Notify Destination     QUEUE       Queue Name     NOTIFY_DEST_QUEUE       Queue Connection Factory     NotifyDestQCF                          | Notify Deffered Queue Name     DEFFERED_DEST_QUEUE       Deffered Queue Connection Factory     DefferedDestQCF       Secure     Caller ID       |
| Secure Caller ID Caller Password Notify Queue Location Internal                                                                               | Caller Password                                                                                                    |
| Option for configuring Scheduler Notify Internal Queue                                                                                        | Option for configuring Log Rotation Interval                                                                                                    |
| Notify Queue Name     NOTIFY_QUEUE       Dead Letter Queue Name     NOTIFY_QUEUE_DLQ       Notify Queue Connection Factory     NOTIFY_MDB_QCF | Scheduler Log Rotation Interval     WEEKLY       Option for External Server configuration for Destination Queue.       No.     Name       Value |
| Caller Password                                                                                                    | 1         Provider URL         iiop://localhost.1010           2         Security Principal         ••••••••••••••                              |
|                                                                                                    | 3 Security Credential                                                                                                    |
| Exit Log                                                                                                    | Back Next                                                                                                    |

9. Click 'Next' and the following screen is displayed:

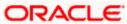

| S Oracle FLEXCUBE Universal Installer 14.2.0.0.0                    |                                                                                                    |
|---------------------------------------------------------------------|----------------------------------------------------------------------------------------------------|
| Oracle Banking Installer                                            |                                                                                                    |
| Property File Creation - Scheduler Queues                           |                                                                                                    |
| Option for configuring Scheduler Destination Queue                  | Option for configuring Scheduler Deferred Queue                                                                            |
| Notify Destination     QUEUE       Queue Name     NOTIFY_DEST_QUEUE | Notify Deffered Queue Name         DEFFERED_DEST_QUEUE           Deffered Queue Connection Factory         DefferedDestQCF |
| Queue Connection Factory NotifyDestQCF                              | Secure Caller ID                                                                                                    |
| Secure Caller ID Caller Password                                    | Caller Password                                                                                                    |
| Notify Queue Location                                               |                                                                                                    |
| Option for configuring Scheduler Notify Internal Queue              | Option for configuring Log Rotation Interval                                                                               |
| Notify Queue Name NOTIFY_QUEUE                                      | Scheduler Log Rotation Interval WEEKLY                                                                                     |
| Dead Letter Queue Name NOTIFY_QUEUE_DLQ                             | Option for External Server configuration for Destination Queue.                                                            |
| Notify Queue Connection Factory NOTIFY_MDB_QCF                      | No. Name Value                                                                                                    |
| Secure Caller ID                                                    | 1 Provider URL iiop://localhost:1010                                                                                       |
| Caller Password                                                     | 2 Security Principal •••••••                                                                                               |
|                                                                     | 3 Security Credential                                                                                                    |
| Exit Log                                                            | Back Next                                                                                                    |

10.Specify the following details:

#### Notify Queue Name

Set 'NOTIFY\_QUEUE' as the notify queue name.

#### **Dead Letter Queue Name**

Set 'NOTIFY\_QUEUE DLQ' as the dead letter queue name.

#### **Notify Queue Connection Factory**

Set 'NOTIFY\_MDB\_QCF' as the notify queue connection factory.

#### Secure

Check this box to indicate that it is a secured queue connection factory. If you check this box, you will be prompted to enter the caller ID and caller password as shown in the following screen.

11. Click 'Next' and the following screen is displayed:

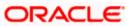

| Jracie        | Banking Installer                 | Juis El               | INSTALLER |
|---------------|-----------------------------------|-----------------------|-----------|
| Property File | Creation - Scheduler EMS Queue    |                       |           |
| No.           | Name                              | Value                 |           |
| 1             | Incoming Dead Letter Queue Name   | EMS_QUEUE_DLQ         |           |
| 2             | Incoming backup Queue Name        | EMS_QUEUE_BACK        |           |
| 3             | Incoming Queue Connection Factory | EmsQcf                |           |
| 1             | Secure Incoming Queue Connection  |                       |           |
| 5             | Incoming Queue Caller Id          |                       |           |
| 3             | Incoming Queue Caller Password    |                       |           |
| 7             | Outgoing Dead Letter Queue Name   | EMS_QUEUE_DLQ         |           |
| 3             | Outgoing Queue Connection Factory | EmsQcf                |           |
| )             | Secure Outgoing Queue Connection  |                       |           |
| 10            | Outgoing Queue Caller Id          |                       |           |
| 11            | Outgoing Queue Caller Password    |                       |           |
| 12            | Outgoing Queue Provider URL       | t3://10.10.10.10:1010 |           |
| 13            | Queue Principal                   | •••••                 |           |
| 14            | Queue Credential                  | •••••                 |           |
| 15            | Incoming Queue Name               | EMS_INQUEUE           |           |
| 16            | Outgoing Queue Name               | EMS_OUTQUEUE          |           |
| 17            | SFMS Incoming Queue               | SFMS_INQUEUE          |           |
| 18            | RTGS Incoming Queue               | RTGS_INQUEUE          |           |
| 19            | EMS Bulker Queue                  | BULKER_QUEUE          |           |
|               |                                   |                       |           |

Specify the following details:

#### **Incoming Dead Letter Queue Name**

Set 'EMS\_QUEUE\_DLQ' as the incoming dead letter queue name.

#### Incoming Backup Queue Name

Set 'EMS\_QUEUE\_BACK' as the incoming backup queue name.

#### Incoming Queue Connection Factory

Set 'EmsQcf' as the incoming queue connection factory.

#### Secure Incoming Queue Connection

Check this box to indicate that it is a secured queue connection.

#### Incoming Queue Caller ID

Specify the caller ID for the secured queue connection.

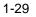

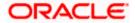

#### **Incoming Queue Caller Password**

Specify the caller password for the secured queue connection.

#### **Outgoing Dead Letter Queue Name**

Set 'EMS\_QUEUE\_DLQ' as outgoing dead letter queue name.

#### **Outgoing Queue Connection Factory**

Set 'EmsQcf' as the outgoing queue connection factory.

#### Secure Outgoing Queue Connection

Check this box to indicate that it is a secured outgoing queue connection.

#### **Outgoing Queue Caller ID**

Specify the caller ID for the secured queue connection.

#### **Outgoing Queue Caller Password**

Specify the caller Password for the secured queue connection.

#### **Outgoing Queue Provider URL**

Specify the URL of the outgoing queue.

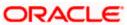

|                | Banking Installer                 |                       | INSTALLER |
|----------------|-----------------------------------|-----------------------|-----------|
| roperty File ( | Creation - Scheduler EMS Queue    |                       |           |
| No.            | Name                              | Value                 |           |
|                | Incoming Dead Letter Queue Name   | EMS_QUEUE_DLQ         |           |
| 2              | Incoming backup Queue Name        | EMS_QUEUE_BACK        |           |
| }              | Incoming Queue Connection Factory | EmsQcf                |           |
| ļ.             | Secure Incoming Queue Connection  |                       |           |
| ;              | Incoming Queue Caller Id          |                       |           |
| 5              | Incoming Queue Caller Password    |                       |           |
| ,              | Outgoing Dead Letter Queue Name   | EMS_QUEUE_DLQ         |           |
| }              | Outgoing Queue Connection Factory | EmsQcf                |           |
| )              | Secure Outgoing Queue Connection  |                       |           |
| 0              | Outgoing Queue Caller Id          |                       |           |
| 1              | Outgoing Queue Caller Password    |                       |           |
| 2              | Outgoing Queue Provider URL       | t3://10.10.10.10:1010 |           |
| 3              | Queue Principal                   | ••••                  |           |
| 4              | Queue Credential                  | ••••                  |           |
| 5              | Incoming Queue Name               | EMS_INQUEUE           |           |
| 6              | Outgoing Queue Name               | EMS_OUTQUEUE          |           |
| 7              | SFMS Incoming Queue               | SFMS_INQUEUE          |           |
| 8              | RTGS Incoming Queue               | RTGS_INQUEUE          |           |
| 9              | EMS Bulker Queue                  | BULKER_QUEUE          |           |
| 9              | EWS Bulker Queue                  | BULKEK_QUEUE          |           |

## **Queue Principal**

Specify the queue principal.

## **Queue Credential**

Specify the queue credential.

#### Incoming Queue Name

Specify the incoming queue name.

## Outgoing Queue Name

Specify the outgoing queue name.

## SFMS Incoming Queue

Specify the SFMS Incoming Queue.

#### **RTGS Incoming Queue**

Specify the RTGS incoming Queue.

#### EMS Bulker Queue

Specify the Bulker Queue name as **BULKER\_QUEUE**. So that in fcubs.properties file, EMS\_BULKER\_QUEUE field gets updated to BULKER\_QUEUE value

Once you have specified the above details, click 'Next' and system displays the next screen.

## 1.2.7 Setting EMS Properties

You will be navigated to the 'Scheduler EMS Properties' screen. Here, you need to set the EMS details.

#### 1. Set the EMS properties:

| Droporty Filo | Creation - Scheduler EMS Queue    |                       | INSTALLER |  |
|---------------|-----------------------------------|-----------------------|-----------|--|
|               |                                   |                       |           |  |
| No.           | Name                              | Value                 |           |  |
| 1             | Incoming Dead Letter Queue Name   | EMS_QUEUE_DLQ         |           |  |
| 2             | Incoming backup Queue Name        | EMS_QUEUE_BACK        |           |  |
| 3             | Incoming Queue Connection Factory | EmsQcf                |           |  |
| 4             | Secure Incoming Queue Connection  |                       |           |  |
| 5             | Incoming Queue Caller Id          |                       |           |  |
| 6             | Incoming Queue Caller Password    |                       |           |  |
| 7             | Outgoing Dead Letter Queue Name   | EMS_QUEUE_DLQ         |           |  |
| 8             | Outgoing Queue Connection Factory | EmsQcf                |           |  |
| 9             | Secure Outgoing Queue Connection  |                       |           |  |
| 10            | Outgoing Queue Caller Id          |                       |           |  |
| 11            | Outgoing Queue Caller Password    |                       |           |  |
| 12            | Outgoing Queue Provider URL       | t3://10.10.10.10:1010 |           |  |
| 13            | Queue Principal                   | ••••                  |           |  |
| 14            | Queue Credential                  | ••••                  |           |  |
| 15            | Incoming Queue Name               | EMS_INQUEUE           |           |  |
| 16            | Outgoing Queue Name               | EMS_OUTQUEUE          |           |  |
| 17            | SFMS Incoming Queue               | SFMS_INQUEUE          |           |  |
| 18            | RTGS Incoming Queue               | RTGS_INQUEUE          |           |  |
| 19            | EMS Bulker Queue                  | BULKER_QUEUE          |           |  |

2. Specify the following details:

#### **OutGoing Connection Factory**

Specify the name of the outgoing connection factory to which EMS listens. You need to create this connection factory at the application server.

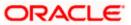

For details on connection factory creation, follow the steps described for creation of notify connection factories.

#### **Incoming Connection Factory**

Specify the name of the incoming connection factory to which EMS listens. You need to create this connection factory at the application server.

For details on connection factory creation, follow the steps described for creation of notify connection factories.

#### Outgoing Queue Name

Specify the name of the outgoing queue for which EMS is configured. By default, this is set as 'NOTIFY\_QUEUE\_DLQ'.

#### Incoming Queue Name

Specify the name of the incoming queue for which EMS is configured. By default, this is set as 'NOTIFY\_QUEUE\_DLQ'.

#### **Incoming Backup Queue Name**

Specify the name of the incoming backup queue for which EMS is configured.

#### **Outgoing Queue Provider URL**

In case EMS OUT MDB is to be configured to queue, you need to specify the URL for outgoing provider based on the application server. By default, the Installer displays the outgoing queue provider URL for Oracle WebLogic.

This value is application server dependent.

The details of Outgoing Queue Provider URL to be used for different application servers are given below:

| Application Server | EMS Out Initial Context Factory                                                                                                    |
|--------------------|----------------------------------------------------------------------------------------------------|
| Oracle WebLogic    | t3:// <ip_adress>:port<br/>E.g.: t3://10.10.10.10:1010<br/>Here, 10.10.10.10 represents the local host and 1010<br/>to the target server default port<br/>(AdminServer/ManagedServer).</ip_adress> |
| IBM WebSphere      | iiop:// <ip_adress>:port<br/>E.g.: iiop://10.10.10.10:1010<br/>Here, 1010 represents the default iiop port</ip_adress>                                                                             |

#### **Queue Principal**

If EMS OUT MDB has to be configured to queue, you need to specify the EMS out queue principal. This is the user name for the application server in which the queue is configured.

#### **Queue Credential**

If EMS OUT MDB has to be configured to queue, you need to specify the EMS out queue credential. This is the password for the above user name created for application server in which the queue configured.

3. Once you have specified the above details, click 'Next' and the following screen is displayed:

| Oracle | FLEXCUBE Universal Installer 14.2                                    | .0.0.0                                 |          |      |  |
|--------|----------------------------------------------------------------------|----------------------------------------|----------|------|--|
| Ora    | Oracle Banking Installer                                             |                                        |          |      |  |
|        | erty file Creation - EMS FTP/FTPS<br>n for Scheduler EMS FTP/FTPS co |                                        |          |      |  |
| No.    | Name                                                                 | Value                                  |          |      |  |
| 1      | File TranferMode FTPS                                                | FTPS                                   | _        |      |  |
| 2      | Server                                                               | 10.10.10                               |          |      |  |
| 3      | User id                                                              | OFSS                                   |          |      |  |
| 4      | Password                                                             | •••••                                  |          |      |  |
| 5      | KnownHost file local folder path                                     | /mnt/ems/SFTP/knownhosts               |          |      |  |
| 6      | KnownHost file server folder pat                                     | h /mnt/ems/SFTPAknownhosts             | =        |      |  |
| 7      | File Type                                                            | .txt                                   |          |      |  |
| 8      | SWIFT Format                                                         | 1                                      |          |      |  |
| 9      | SWIFT Message Delimiter                                              | ¥                                      |          |      |  |
| 10     | SWIFT Message Terminator                                             | ¥                                      |          |      |  |
| 11     | MEDIA                                                                | SWIFT                                  |          |      |  |
| Option | n for EMS -Structured Financial Me                                   | essaging System configuration<br>Value |          |      |  |
| 1      | Signature Block                                                      | <b>v</b>                               | <b>_</b> |      |  |
| 2      | Keystore File Name                                                   | /keystore                              | =        |      |  |
| 3      | Keystore Alias name                                                  | ••••                                   |          |      |  |
| А      | Kovetoro Roceword                                                    |                                        | -        |      |  |
|        |                                                                      |                                        |          |      |  |
| E      | Exit                                                                 |                                        |          | Back |  |

4. Specify the following details:

#### File Transfer Mode FTPS

Specify the mode of transferring files to EMS. Select one of the

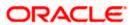

#### following:

- FTPS
- SFTP
- HTTP

#### Server

Specify the server IP address for the selected file transfer mode.

#### User ID

Specify the user ID to access the server of the file transfer mode.

#### Password

Specify the password to for the above user ID.

#### File Type

Specify the type of file that is transferred. By default, the Installer sets it as 'txt'.

#### **SWIFT Message Delimiter**

Specify the character, which is used as the message delimiter.

#### SWIFT Message Terminator

Specify the character, which is used as the message terminator.

5. Once you have specified the above details, click 'Next'. and the following screen is displayed:

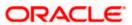

| Oracle        | FLEXCUBE Universal Installer 14.2.                                    | 0.0.0                                 |          |           |  |
|---------------|-----------------------------------------------------------------------|---------------------------------------|----------|-----------|--|
| Ora           | Dracle Banking Installer                                              |                                       |          |           |  |
| -             | erty file Creation - EMS FTP/FTPS<br>In for Scheduler EMS FTP/FTPS co | nfiguration                           |          |           |  |
| No.           | Name                                                                  | Value                                 |          |           |  |
| 1             | File TranferMode FTPS                                                 | FTPS                                  | <b>_</b> |           |  |
| 2             | Server                                                                | 10.10.10.10                           |          |           |  |
| 3             | User id                                                               | OFSS                                  |          |           |  |
| 4             | Password                                                              | •••••                                 |          |           |  |
| 5             | KnownHost file local folder path                                      | /mnt/ems/SFTP/knownhosts              |          |           |  |
| 6             | KnownHost file server folder path                                     | /mnt/ems/SFTP/knownhosts              | =        |           |  |
| 7             | File Type                                                             | .txt                                  |          |           |  |
| 8             | SWIFT Format                                                          | 1                                     |          |           |  |
| 9             | SWIFT Message Delimiter                                               |                                       |          |           |  |
| 10            | SWIFT Message Terminator                                              |                                       |          |           |  |
| 11            | MEDIA                                                                 | SWIFT                                 | -        |           |  |
| Option<br>No. | n for EMS -Structured Financial Me                                    | ssaging System configuration<br>Value |          |           |  |
| 1             | Signature Block                                                       | <b>v</b>                              |          |           |  |
| 2             | Keystore File Name                                                    | /keystore                             | =        |           |  |
| 3             | Keystore Alias name                                                   | •••••                                 |          |           |  |
| 4             | Kovetoro Roceword                                                     |                                       | <b>~</b> |           |  |
| E             | Exit                                                                  |                                       |          | Back Next |  |

6. Specify the following details:

## Keystore File Name

Specify the keystore file name.

## **Keystore Alias Name**

Specify the keystore alias name.

## **Keystore Password**

Specify the keystore password.

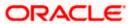

## 1.2.8 Saving Property File

After completing all the required settings explained above, you need to save the property file.

1. Save the Property File

| S Oracle FLEXCUBE Universal Installer 14.2.0.0.0                                                                                                    | - <b>x</b>    |
|----------------------------------------------------------------------------------------------------|---------------|
| Oracle Banking Installer                                                                                                    | ACLE<br>ALLER |
| Property Installation<br>Current screen Displays the status of the property file<br>2018-11-08T16:05:54,791 DEBUG [AWT-EventQueue-0] com.ofss.installer.fcubs.ubs.PropWebBipFCJ: load()>loadin<br>2018-11-08T16:05:54,794 DEBUG [AWT-EventQueue-0] com.ofss.installer.common.propertyFile.PropHostOBIEE: App<br>2018-11-08T16:06:07,242 DEBUG [AWT-EventQueue-0] com.ofss.installer.FcubsInstaller: NextButtonActionPerformed                                                                                                    |               |
| 2018-11-08T16:06:07,242 DEBUG [AWT-EventQueue-0] com.ofss.installer.FcubsInstaller: Screen Name for process o<br>2018-11-08T16:06:07,242 DEBUG [AWT-EventQueue-0] com.ofss.installer.FcubsInstaller: In invoke : Obj already exist<br>2018-11-08T16:06:07,242 DEBUG [AWT-EventQueue-0] com.ofss.installer.fcubs.ubs.PropWebBipFCJ: BIP_END_POI<br>2018-11-08T16:06:07,242 DEBUG [AWT-EventQueue-0] com.ofss.installer.fcubs.ubs.PropWebBipFCJ: BIP_USERNAI<br>2018-11-08T16:06:07,242 DEBUG [AWT-EventQueue-0] com.ofss.installer.fcubs.ubs.PropWebBipFCJ: BIP_USERNAI<br>2018-11-08T16:06:07,242 DEBUG [AWT-EventQueue-0] com.ofss.installer.fcubs.ubs.PropWebBipFCJ: BIP_USERNAI<br>2018-11-08T16:06:07,242 DEBUG [AWT-EventQueue-0] com.ofss.installer.fcubs.ubs.PropWebBipFCJ: REPORTS_SP<br>2018-11-08T16:06:07,242 DEBUG [AWT-EventQueue-0] com.ofss.installer.fcubs.ubs.PropWebBipFCJ: ADVICE_TYPE<br>2018-11-08T16:06:07,242 DEBUG [AWT-EventQueue-0] com.ofss.installer.fcubs.ubs.PropWebBipFCJ: BIP_SERVER_<br>2018-11-08T16:06:07,242 DEBUG [AWT-EventQueue-0] com.ofss.installer.fcubs.ubs.PropWebBipFCJ: BIP_SERVER_<br>2018-11-08T16:06:07,242 DEBUG [AWT-EventQueue-0] com.ofss.installer.fcubs.ubs.PropWebBipFCJ: BIP_SERVER_<br>2018-11-08T16:06:07,242 DEBUG [AWT-EventQueue-0] com.ofss.installer.fcubs.ubs.PropWebBipFCJ: BIP_SERVER_<br>2018-11-08T16:06:07,242 DEBUG [AWT-EventQueue-0] com.ofss.installer.fcubs.ubs.PropWebBipFCJ: BIP_SERVER_<br>2018-11-08T16:06:07,242 DEBUG [AWT-EventQueue-0] com.ofss.installer.fcubs.ubs.PropWebBipFCJ: BIP_SERVER_<br>2018-11-08T16:06:07,242 DEBUG [AWT-EventQueue-0] com.ofss.installer.fcubs.ubs.PropWebBipFCJ: BIP_SERVER_<br>2018-11-08T16:06:07,242 DEBUG [AWT-EventQueue-0] com.ofss.installer.fcubs.ubs.PropWebBipFCJ: BIP_SERVER_<br>2018-11-08T16:06:07,242 DEBUG [AWT-EventQueue-0] com.ofss.installer.fcubs.ubs.PropWebBipFCJ: BIP_SERVER_<br>2018-11-08T16:06:07,242 DEBUG [AWT-EventQueue-0] com.ofss.installer.fcubs.ubs.PropWebBipFCJ: BIP_SERVER_<br>2018-11-08T16:06:07,242 DEBUG [AWT-EventQueue-0] com.ofss.installer.fcubs.ubs.PropWebBipFCJ: BIP_SERVER_<br>2018-11-08T16:06:07,242 DEBUG [AWT-Eve |               |
| 2018-11-08T16:06:07,242 DEBUG [AWT-EventQueue-0] com.ofss.installer.fcubs.ubs.PropWebBipFCJ: process()>se<br>2018-11-08T16:06:07,242 DEBUG [AWT-EventQueue-0] com.ofss.installer.FcubsInstaller: In invoke : After process del<br>2018-11-08T16:06:07,242 DEBUG [AWT-EventQueue-0] com.ofss.installer.FcubsInstaller: Screen Name for load of Ne<br>2018-11-08T16:06:07,242 DEBUG [AWT-EventQueue-0] com.ofss.installer.InstallerFrame: classRetrive Comes with :<br>2018-11-08T16:06:07,244 DEBUG [AWT-EventQueue-0] com.ofss.installer.InstallerFrame: classRetrive Comes with :<br>2018-11-08T16:06:07,244 DEBUG [AWT-EventQueue-0] com.ofss.installer.InstallerFrame: return with Order : com.ofss                                                                                                    |               |
| View Property File Save                                                                                                    |               |
| Exit Log Back H                                                                                                    | ome           |

2. You can view the status of property file creation in the above screen. Once the file is saved, the installer displays the following message:

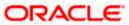

| Message | e 🛛 🔀                            |
|---------|----------------------------------|
| i       | Property File saved successfully |
|         | ОК                               |

3. If 'Next' is clicked without 'Save' the property file will get saved in a temporary folder.

| <u></u> | Message                                                                      | ĸ |
|---------|------------------------------------------------------------------------------|---|
| (i)     | R<br>Property File will be saved in /scratch/infra/temp20160519_1502 Folder. |   |
|         |                                                                              |   |
|         | UK                                                                           |   |

This completes the properties file creation. Along with the property file creation, env.properties file is also generated in \INSTALLER\SOURCE\logs path.

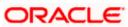

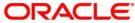

Payments Installer Property File Creation [May] [2019] Version 14.3.0.0.0

Oracle Financial Services Software Limited Oracle Park Off Western Express Highway Goregaon (East) Mumbai, Maharashtra 400 063 India

Worldwide Inquiries: Phone: +91 22 6718 3000 Fax:+91 22 6718 3001 www.oracle.com/financialservices/

Copyright © 2017, 2019 Oracle and/or its affiliates. All rights reserved.

Oracle and Java are registered trademarks of Oracle and/or its affiliates. Other names may be trademarks of their respective owners.

U.S. GOVERNMENT END USERS: Oracle programs, including any operating system, integrated software, any programs installed on the hardware, and/or documentation, delivered to U.S. Government end users are "commercial computer software" pursuant to the applicable Federal Acquisition Regulation and agency-specific supplemental regulations. As such, use, duplication, disclosure, modification, and adaptation of the programs, including any operating system, integrated software, any programs installed on the hardware, and/or documentation, shall be subject to license terms and license restrictions applicable to the programs. No other rights are granted to the U.S. Government.

This software or hardware is developed for general use in a variety of information management applications. It is not developed or intended for use in any inherently dangerous applications, including applications that may create a risk of personal injury. If you use this software or hardware in dangerous applications, then you shall be responsible to take all appropriate failsafe, backup, redundancy, and other measures to ensure its safe use. Oracle Corporation and its affiliates disclaim any liability for any damages caused by use of this software or hardware in dangerous applications.

This software and related documentation are provided under a license agreement containing restrictions on use and disclosure and are protected by intellectual property laws. Except as expressly permitted in your license agreement or allowed by law, you may not use, copy, reproduce, translate, broadcast, modify, license, transmit, distribute, exhibit, perform, publish or display any part, in any form, or by any means. Reverse engineering, disassembly, or decompilation of this software, unless required by law for interoperability, is prohibited.

The information contained herein is subject to change without notice and is not warranted to be error-free. If you find any errors, please report them to us in writing.

This software or hardware and documentation may provide access to or information on content, products and services from third parties. Oracle Corporation and its affiliates are not responsible for and expressly disclaim all warranties of any kind with respect to third-party content, products, and services. Oracle Corporation and its affiliates will not be responsible for any loss, costs, or damages incurred due to your access to or use of third-party content, products, or services.